#FasTraxPOS

## Creating and Receiving EDI Orders

**INDEX** 

Creating an EDI Purchase Order 3

Receiving EDI from a Purchase Order 7

## Creating an EDI Purchase Order

EDI orders are those filled by electronically creating and sending POs, locally, to an applicable vendor, and/or electronically receiving an invoice(s) from a vendor.

Setup for Vendors utilizing EDI should be accomplished with assistance from FasTrax Support. Certain file formats are required for this utility to operate properly. Please contact FasTrax Support for any further assistance/questions.

1) After logging into the Fastrax **Director**, choose the "Inventory" module.

- 2) Choose the "Reorder" utility from the options listed along the top utility tab.
- 3) If not already by default, choose the "New Order" tab within the Reorder utility.
- 4) Change the "Method" to the applicable "Reorder By Items Sold (Replenishment)". This is chosen from the available dropdown.
- 5) Choose the applicable vendor from the "Vendor" dropdown.

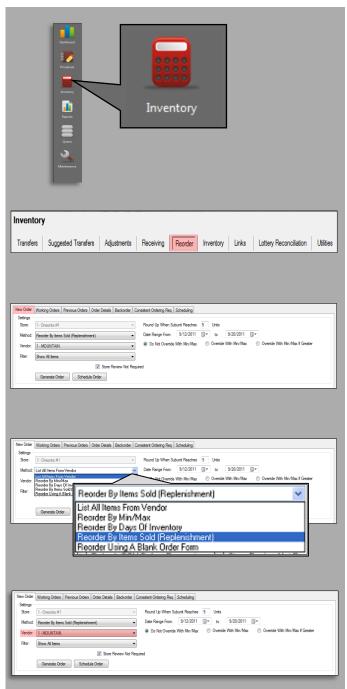

6) If an order based on "Sales" is being created, an applicable Date Range will need to be identified to generate an accurate order.

**Do Not Override With Min/Max** - If **Min/Max** are set for item reorders, a manual input for reorder will override these **Min/Max** presets.

Override With Mix/Max - If Min/Max are set for item reorders, Min/Max presets will auto fill reorder amounts.

Override With Min/Max If Greater - If Min/Max are set for item reorders, reorder amounts will default to Min/Max presets if the suggested amount is lower than Min/Max.

- After confirming invoice filtering criteria is correct, press the "Generate Order" button.
- 8) Generating the order will take you to the "Order Details" section of the Reorder utility.

Round Up When Subunit Reaches 5 Date Range From: 9/12/2011 9/20/2011 to Do Not Override With Min/Max mide With Min/Max Override With Min/Max If Greater Choose the applicable beginning date to generate item reorder amounts. Choose the applicable ending date to generate item reorder amounts. Min/Max on hand amounts are set to items via Item Details. Generate Order

The **Order Details** section is for editing any items or quantities generated on the order. Items can be removed and/or added to a **PO**. Cost of items can also be edited from this screen.

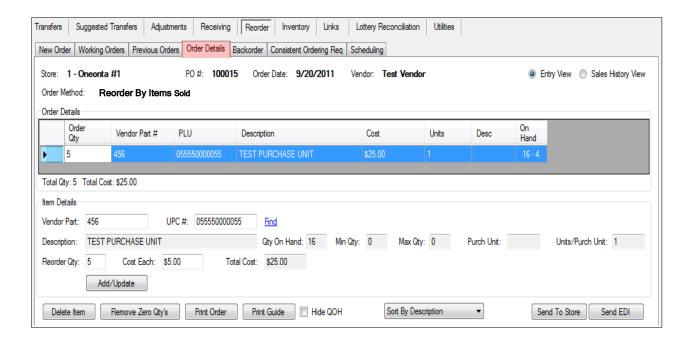

The "Order Details" section is separated into two portions.

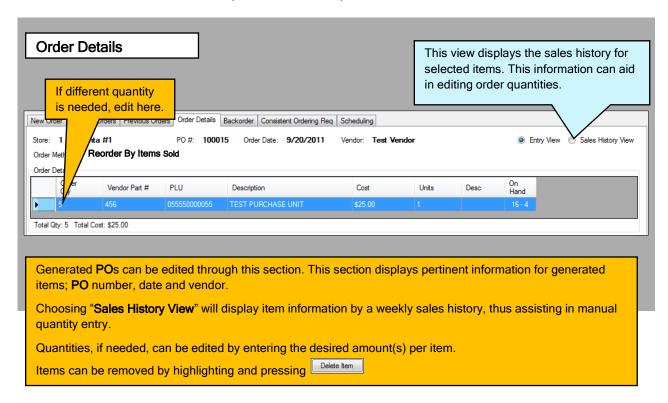

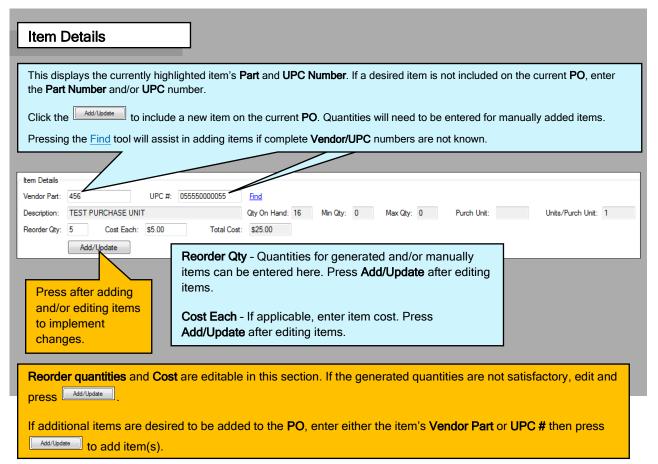

9) If there are any items you do not wish to include on the generated PO, highlight from the Order Details list and press Delete Item

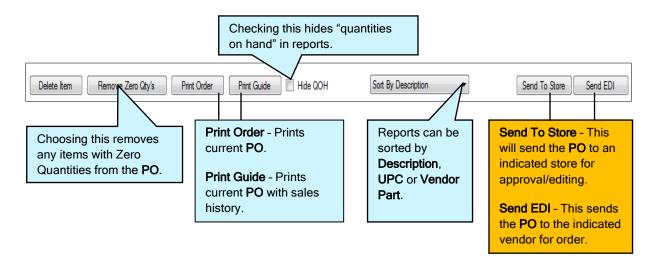

10) After confirming PO information is correct, press the "Send EDI" button.

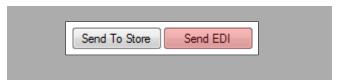

If an order/PO is generated and not sent, it can be reviewed, edited, deleted and sent at a later time through the "Previous Orders" section. 1) Choose "Previous Orders" from the Reorder utility. Suggested Transfers Adjustments Receiving Reorder Inventory Links Lottery Reco

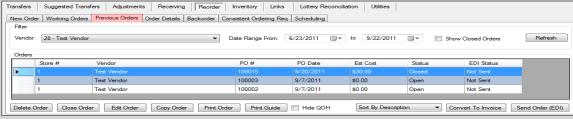

- 2) Filter to the correct vendor and/or date, or highlight the applicable PO.
- 3) Choose the applicable option for the highlighted PO.

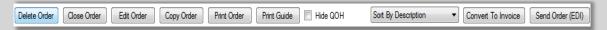

Delete Order - Choosing this will delete any highlighted PO, waiting or sent. Close Order - Choosing this will close any highlighted PO, waiting or sent. Closed POs are not deleted, but are simply removed from the list. Closed POs are still editable.

After creating **Purchase Orders** sent via **EDI**, these **Purchase Orders** can then in turn be received as **Vendor Invoices** upon order arrival.

When receiving an **EDI Invoice** created from a **Purchase Order**, you will need the **Vendor Invoice Number**. Your applicable vendor will supply this number.

After logging into the Fastrax
 Director, choose the "Inventory" module.

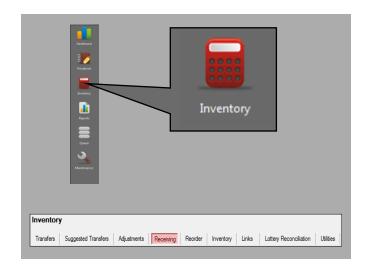

2) Choose the "Receiving" utility.

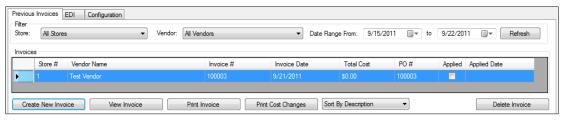

3) From this section, press the "Create New Invoice" button.

This will open the "New Invoice" window.

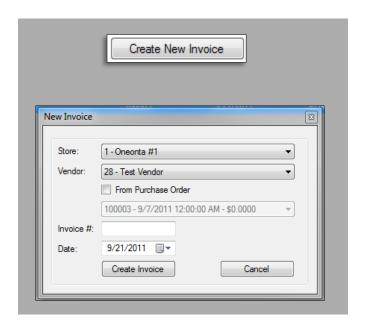

4) Choose the applicable vendor from the **Vendor** dropdown.

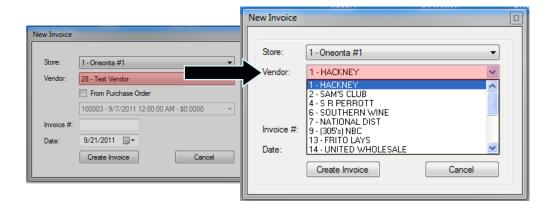

- 5) Check "From Purchase Order".
- **6)** Select applicable **Purchase Order** from dropdown.

 Enter the applicable Vendor Invoice Number for the previously generated PO.

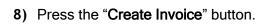

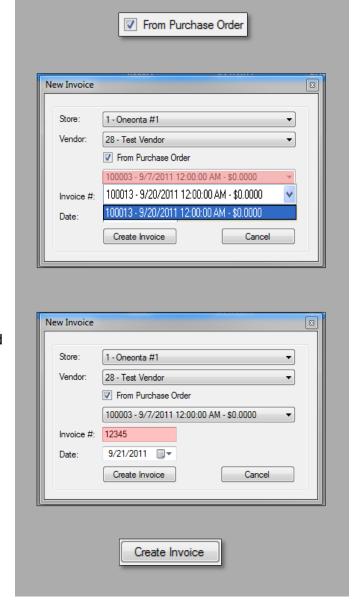

9) Verify quantities and costs are correct for the items listed.

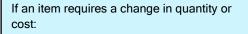

- 1) Highlight the applicable item and edit Part Qty or Cost Each.
- 2) Press the "Add/Update" button to save changes before highlighting another item.

If items not listed on an invoice need to be added and received:

- 1) Enter the Vendor Part or UPC.
- 2) Edit the quantity and cost.
- 3) Press the "Add/Update" button.

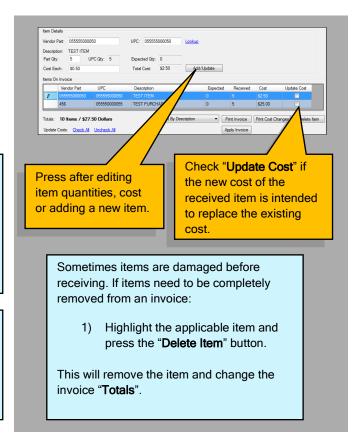

10) Press the "Apply Invoice" button to receive the invoice.

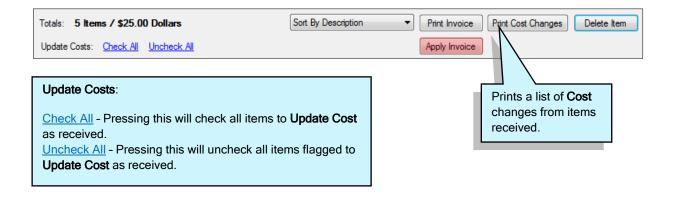